# *|| Parallels*

## Getting Started With Parallels Desktop® Lite for **Mac**

Copyright © 1999-2016 Parallels IP Holdings GmbH and its affiliates. All rights reserved.

Parallels IP Holdings GmbH Vordergasse 59 8200 Schaffhausen **Switzerland** Tel: + 41 52 632 0411 Fax: + 41 52 672 2010 www.parallels.com

Copyright © 1999-2016 Parallels IP Holdings GmbH and its affiliates. All rights reserved.

This product is protected by United States and international copyright laws. The product's underlying technology, patents, and trademarks are listed at http://www.parallels.com/trademarks.

Microsoft, Windows, Windows Server, Windows NT, Windows Vista, and MS-DOS are registered trademarks of Microsoft Corporation.

Apple, Mac, the Mac logo, Mac OS, iPad, iPhone, iPod touch, FaceTime HD camera and iSight are trademarks of Apple Inc., registered in the US and other countries.

Linux is a registered trademark of Linus Torvalds.

All other marks and names mentioned herein may be trademarks of their respective owners.

### Contents

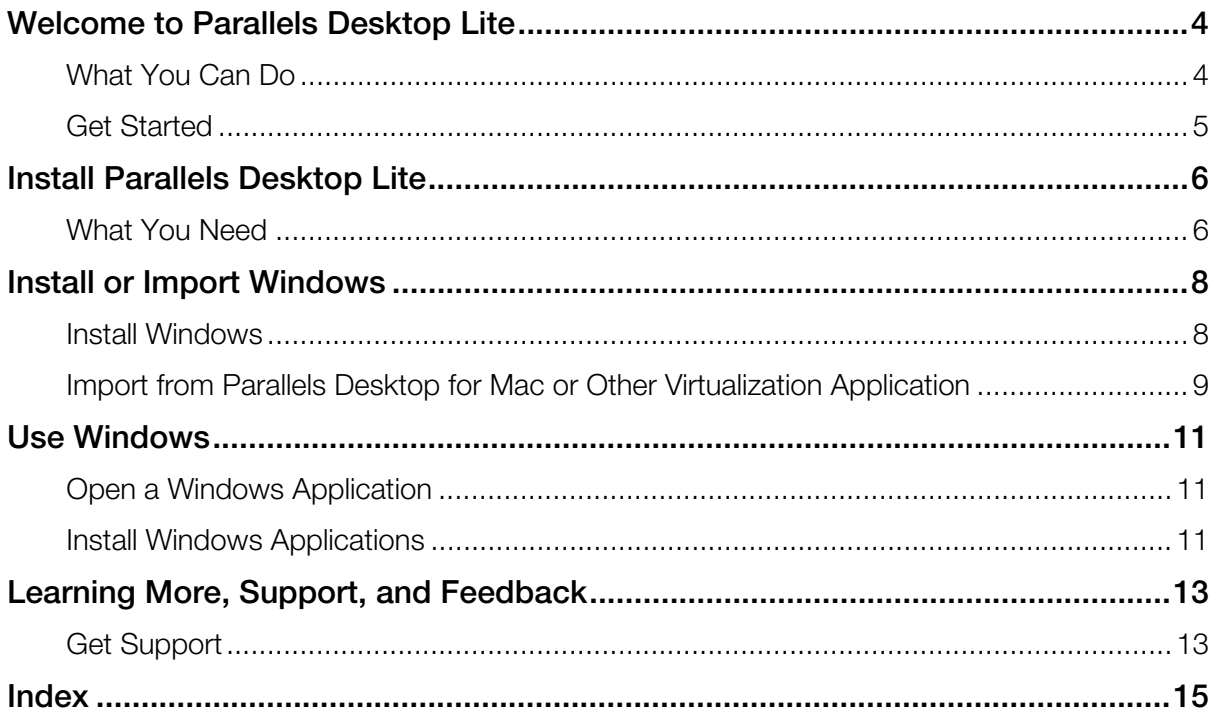

### <span id="page-3-1"></span><span id="page-3-0"></span>Welcome to Parallels Desktop Lite

With Parallels Desktop Lite you no longer have to choose between the Mac and the PC. Parallels Desktop Lite lets you use Windows side-by-side with OS X on your Mac.

Use this guide to quickly set up and start using Parallels Desktop Lite.

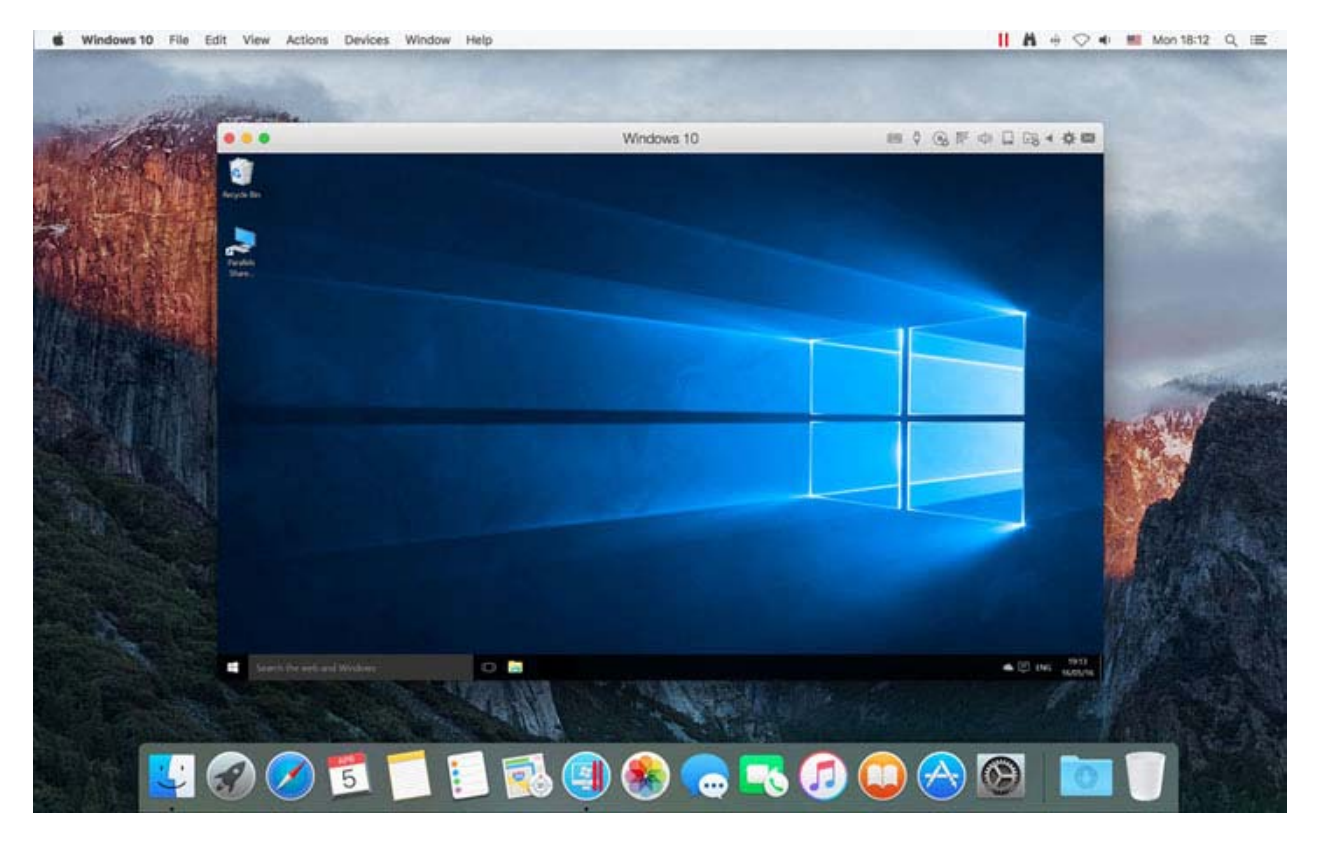

#### In This Chapter

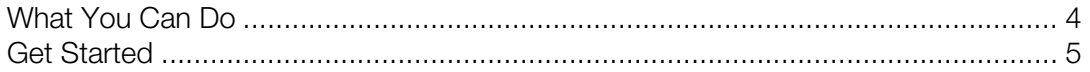

### <span id="page-3-2"></span>What You Can Do

With Parallels Desktop Lite, you can:

• Install various operating systems and use them together

- <span id="page-4-0"></span>• Copy and paste text and drag and drop objects between Mac and Windows
- Run Windows games and other 3D programs
- Easily share OS X files, devices, and other resources with Windows
- And much more

### <span id="page-4-1"></span>Get Started

After just a few steps, you can begin using Windows applications on your Mac:

Step 1: Install Parallels Desktop Lite (p. [6](#page-5-1)) (if you haven't already).

Step 2: Install Windows on your Mac (p. [8\)](#page-7-1).

Step 3: Install Windows applications (p. [11](#page-10-3)).

### <span id="page-5-1"></span><span id="page-5-0"></span>Install Parallels Desktop Lite

If you haven't already done so, you can download and install Parallels Desktop Lite from the Mac App Store.

First, be sure your Mac meets the minimum requirements and you have everything you need to use Parallels Destkop Lite (see What You Need (p. [6](#page-5-2))).

Then do the following:

1 Open App Store on your Mac.

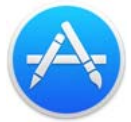

2 Search for Parallels Desktop Lite.

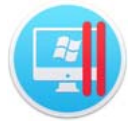

3 Click Get.

In This Chapter

[What You Need](#page-5-0) ........................................................................................................[6](#page-5-2) 

### <span id="page-5-2"></span>What You Need

To use Parallels Desktop Lite, you need:

- A Mac computer with:
	- A late-2011 Mac computer or later
	- OS X El Capitan 10.11.5 or later

Note: To identify your computer's year, memory, and OS X version, choose Apple menu > About This Mac.

• At least 4 GB of RAM (8 GB recommended)

- At least 850 MB of space available on the boot volume (the volume that has OS X) for Parallels Desktop Lite installation
- Enough free disk space for each virtual machine and its applications (at least 15 GB for each installation of Windows)
- An Internet connection
- One of the following:
	- A Windows installation ISO image file, disc, or other installation media for the operating systems you want to use alongside OS X
	- An Internet connection to download and install freely available operating system such as Ubuntu, or Google Chrome.

For a list of operating systems that Parallels Desktop Lite supports for use with your Mac, see Supported Guest Operating Systems.

### <span id="page-7-1"></span><span id="page-7-0"></span>Install or Import Windows

There are a couple ways to get Windows up and running on your Mac:

- Install Windows (p. [8\)](#page-7-2)
- Import Windows from Parallels Desktop for Mac or other virtualization software (p. [9\)](#page-8-1)

#### In This Chapter

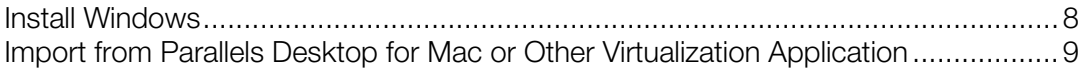

### <span id="page-7-2"></span>Install Windows

If you have a Windows installation source (a DVD disc, an image file, or a USB storage device) and a valid Windows product key, you can install Windows on your Mac and use it with Parallels Desktop Lite.

To install Windows:

- 4 Open Parallels Desktop Lite (in the Applications folder) and choose File > New.
- **5** Prepare your installation media:
	- If you're using a Windows installation ISO image file, be sure you have downloaded the file.
	- If you have a Windows installation disc, insert it into the DVD drive.
	- If you have a USB storage with Windows, connect the storage to the Mac.
- 6 Click Install Windows or another OS from a DVD or image file.
- **7** Parallels Desktop Lite scans for and lists installable operating systems. If you see the version of Windows you want to install, select it, click **Continue** and go to step 5.

If the Windows installation source doesn't show up automatically, click **Locate manually** to browse for it manually. You can browse from the following sources:

- Image File: If you have a Windows image file, click Image File and drag the image to the Parallels Wizard window. Once Windows is detected, click **Continue**.
- DVD: If you have a Windows DVD, insert it into the DVD drive. Once Windows is detected, click Continue. If your Mac doesn't have a DVD drive, you can use an Apple SuperDrive, another Mac's DVD drive via Remote Disc, or make an image from the disc.

<span id="page-8-0"></span>• USB Drive: If you have a bootable USB installer with Windows, click USB Drive and connect the drive to the Mac. You'll be prompted to grant access to the drive. Then, once Windows is detected, click **Continue.** 

Note: Parallels Desktop Lite may fail to detect some operating systems (for example, the latest Linux distributions). If this happens but you're sure that the operating system can be installed, click Continue, specify the OS type manually (if it's not listed, choose **Other)**, and follow the onscreen instructions.

8 Be sure to leave Express installation selected.

**Note:** If you deselect **Express installation**, be sure to stay near your computer to follow onscreen instructions during the installation. Also, you'll need to install Parallels Tools after the installation to allow the most seamless operation between Windows and Mac OS X.

- 9 Choose what you're going to primarily use Windows for. Parallels Desktop Lite settings will be tuned to best fit your needs.
- 10 Choose where you want to store Windows from the Location menu.
- 11 If you want to pre-set things like how much memory Windows uses or whether it starts automatically when you open Parallels Desktop Lite, select Customize settings before **installation**. You can also adjust these settings after the operating system is installed.

#### 12 Click Continue.

The assistant installs Windows.

Once Windows is installed, you can start it up by clicking the power button in **Control Center**.

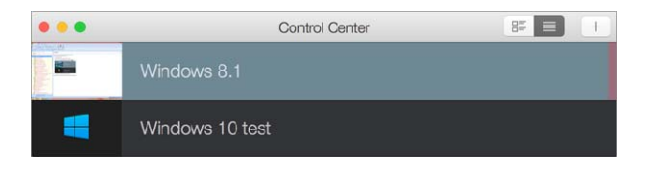

**Important:** The first time you start Windows, Parallels Tools are installed to allow seamless operation between Windows and Mac OS X. Once Parallels Tools are installed, you're prompted to restart Windows.

If you didn't select Express installation in step 5 above, you must install Parallels Tools manually.

When you install Windows, Parallels Desktop Lite creates an administrator account with a blank password. Once the installation is complete, it is recommended that you change the password.

### <span id="page-8-1"></span>Import from Parallels Desktop for Mac or Other Virtualization Application

With Parallels Desktop Lite you can use Windows that you set up using Parallels Desktop for Mac, as well as VMware Fusion, Microsoft Virtual PC, and VirtualBox:

- 1 Open Parallels Desktop Lite (in the Applications folder) and choose File > Open.
- 2 Select the Windows data file you want to import, then click Open and follow the onscreen instructions.
	- Parallels Desktop for Mac data files end with .pvm.
	- VMware files end with .vmx.
	- Virtual PC files end with .vmc.
	- VirtualBox files end with .xml or .vbox.

You can also simply drag a Parallels . pym file to **Control Center** to add it to Parallels Desktop Lite.

- 3 Start Windows.
- 4 Choose Actions > Install Parallels Tools and follow the onscreen instructions.

#### Feature Changes When Importing From Parallels Desktop for Mac

- 1 When you import Windows set up using Parallels Desktop for Mac to Parallels Desktop Lite, not all of the same features are available.
- 2 In Parallels Desktop Lite:
- Coherence is unavailable.
- Windows icons and Windows application icons in the Dock are not available.
- Bridged networking is unavailable. Instead you'll be prompted to use shared networking.
- 1 If you go back to using an instance of Windows with Parallels Desktop for Mac, all features will again be fully functional.

### <span id="page-10-1"></span><span id="page-10-0"></span>Use Windows

Read this section to learn the basics of using Windows alongside Mac OS X.

#### In This Chapter

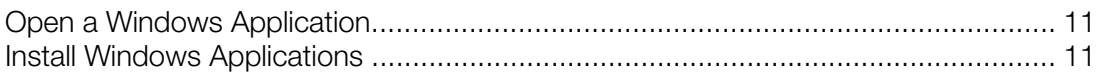

### <span id="page-10-2"></span>Open a Windows Application

You can open a Windows application in a Windows virtual machine the same way as on a physical computer with Windows installed. Click the Start button and click the application you need.

### <span id="page-10-3"></span>Install Windows Applications

You install Windows applications on your Mac just as you would on a Windows PC. The most common ways of installing applications are:

- Downloading and installing the app from the Windows Store
- Downloading the application or installation file from the Internet or a network
- Using a software installation CD or DVD

#### Install an Application from the Windows Store

- **1** Start Windows, click the Start button, and open Windows Store (listed as **Store**).
- **2** Browse or search for the app you want and click to download it.

The Windows Store features free and paid apps.

#### Install an Application from the Internet or a Network

• Download the application or installation file and follow the instructions from the application's source.

In most cases, you can either run the installation file and follow the onscreen instructions, or simply open the downloaded app.

#### Install an Application from a CD or DVD Installation Disc

- 1 Start Windows.
- 2 Insert the installation disc.

If your Mac doesn't have a DVD drive, you can use an external Apple SuperDrive or another Mac's DVD drive via Remote Disc.

3 In most cases, an AutoPlay dialog opens. Click the option to run a setup or install file, then follow the onscreen instructions.

### <span id="page-12-1"></span><span id="page-12-0"></span>Learning More, Support, and Feedback

For detailed instructions on how to use all the features of Parallels Desktop Lite for Mac, read the Parallels Desktop Lite User's Guide.

To read the Parallels Desktop Lite User's Guide:

- In Parallels Desktop Lite, choose Help > Parallels Desktop Lite Help.
- If a Parallels Desktop Lite window contains the "?" icon (usually at the bottom right corner), click this icon to open a help topic describing the options available in this window.

To download the Parallels Desktop Lite User's Guide:

1 In Parallels Desktop Lite, choose Help > Support Center (you must be connected to the Internet).

A web page opens with access to all of the Parallels Desktop manuals.

2 Click the PDF link next to Parallels Desktop Lite User's Guide.

In the Parallels Desktop Lite Users Guide, you can find information on things like:

- Setting how Windows and Mac OS X work together
- Sharing applications and files
- Getting on the Internet
- Connecting devices
- Securing Windows
- Optimizing performance
- And much more

In This Chapter

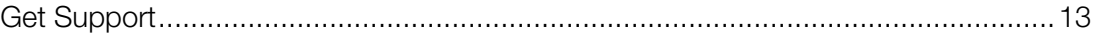

### <span id="page-12-2"></span>Get Support

If you have any question or problem with Parallels Desktop Lite, you can find an answer or solution in the following places:

Parallels Desktop Lite knowledgebase articles;

- Parallels forums;
- Parallels Desktop Lite documentation;
- Parallels Facebook and Twitter;
- contact the Parallels support team (phone, email, chat).

To get more info about the items mentioned above, visit the Parallels support center:

- 1 Do one of the following:
	- Click the Parallels icon  $|| \cdot ||$  in the menu bar and choose Help > Support Center.
	- Click Help in the Parallels Desktop Lite menu bar at the top of the screen and choose Support Center.

### <span id="page-14-1"></span><span id="page-14-0"></span>**Index**

#### G

Get Started - 5 Get Support - 13

#### I

Import from Parallels Desktop for Mac or Other Virtualization Application - 9 Install or Import Windows - 8 Install Parallels Desktop Lite - 6 Install Windows - 8 Install Windows Applications - 11

#### L

Learning More, Support, and Feedback - 13

#### O

Open a Windows Application - 11

#### U

Use Windows - 11

#### W

Welcome to Parallels Desktop Lite - 4 What You Can Do - 5 What You Need - 6